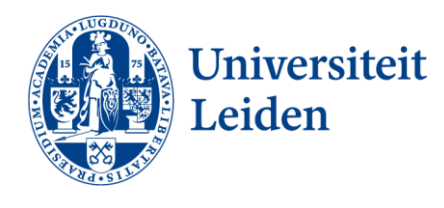

# **Manual: Copy, Scan and Print**

## **Log in with your LU-Card**

- 1. Put your LU-Card on the card reader of the printer.
- 2. The printer will unlock
- 3. Select one of the options: print issue (=printing), device access (=copying) or scan.

### **Manual log in**

- 1. On the home screen, enter your user name and password.
- 2. Click "login" and log in.
- 3. Select one of the options: print delivery (=print), device access (=copy) or scan.

#### **Print**

- 1. On the computer, open the file you want to print
- 2. Click "file"  $>$  "print" or Ctrl + P
- 3. Under Printer, select "LU-Card Printer" and click on "print"
- 4. Go to the printer with your LU-Card
- 5. Unlock the printer with your LU-Card
- 6. Under "print issue" select the file you want to print
- 7. Click on "start"

#### **Copy (= device access)**

- 1. Select "device access" after logging in.
- 2. Select the desired settings
- 3. Place your file on the glass plate
- 4. Click on "start"

#### **Scanning**

- 1. After logging in, select "scan"
- 2. Place your document in the document feeder
- 3. Select "scan to email"
- 4. Enter your information
- 5. Select the desired settings
- 6. Click on "start"